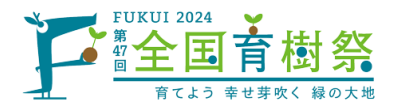

# 第47回 全国育樹祭 式典行事公募参加者 申込システム操作方法について

URL <https://vm-dxsys.jp/ikuju2024/General/Login.aspx> から申込システムを開きます。 初めての操作は新規登録から進み、必要な各申込情報の登録を行います。2回目からの操作 は設定いただいたID・PWを使用しログインください。

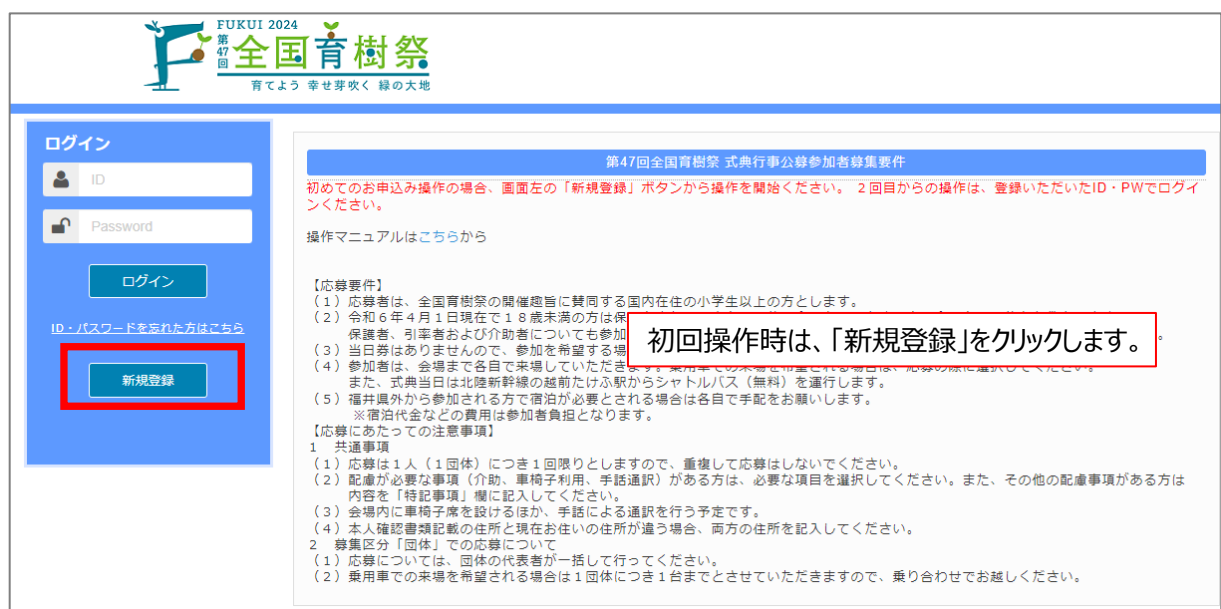

## 申込情報入力前に、個人情報の保護方針に同意いただきます。

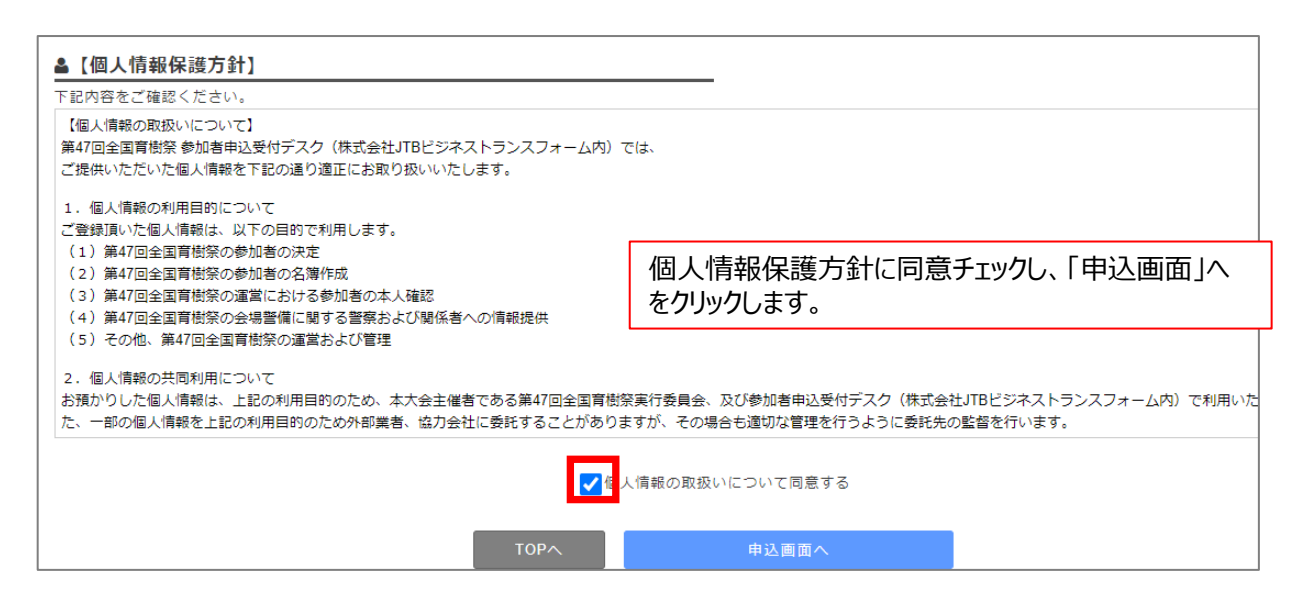

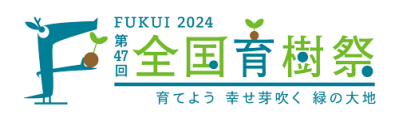

### 参加申込者情報(代表者情報)及び随伴者・団体メンバーを入力します。 代表者の方は、ID・パスワード(PW)の登録を行います。

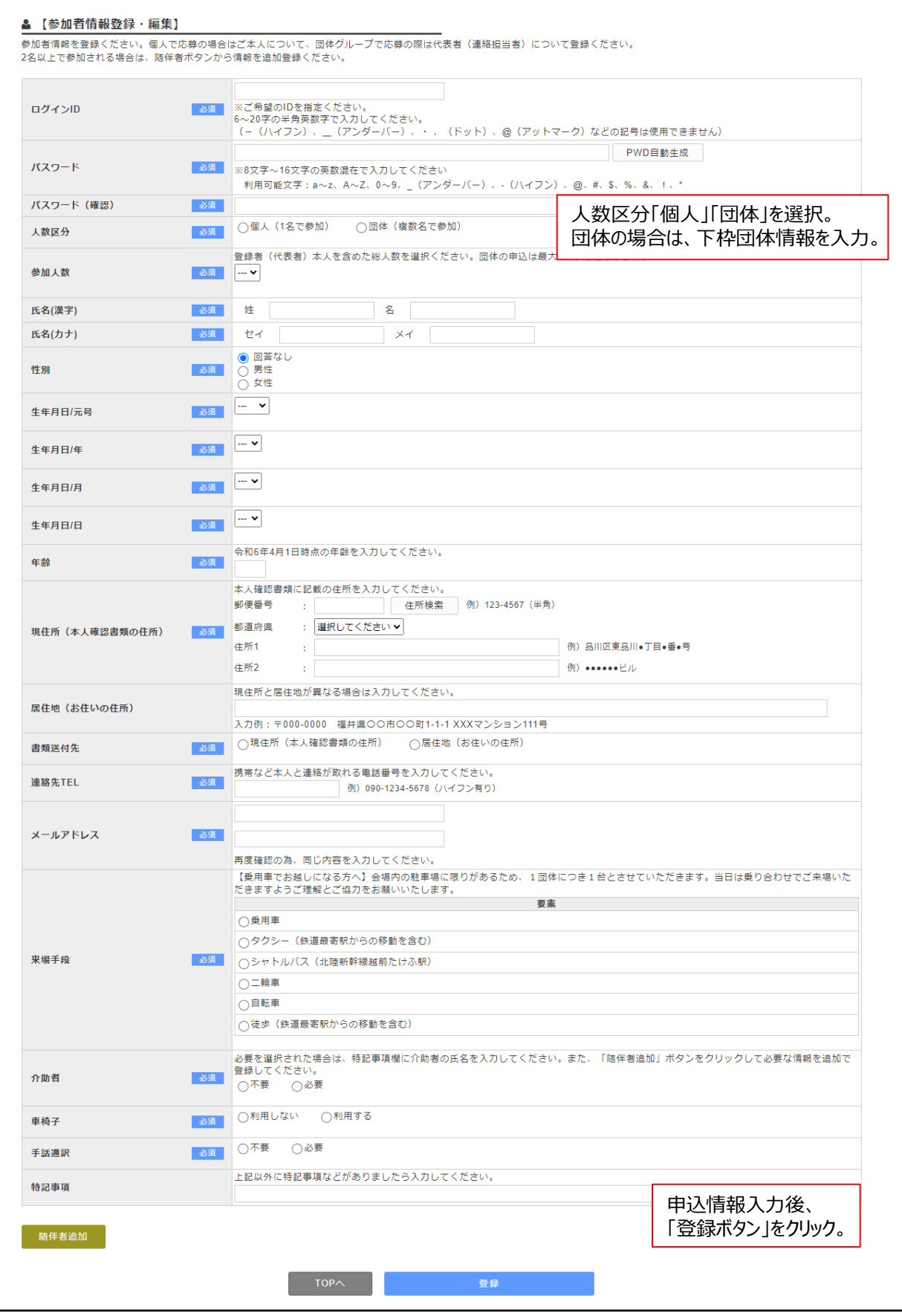

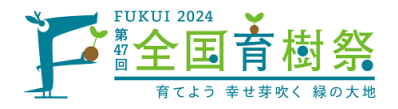

### 団体(会社、グループ、家族等)の申込における参加メンバーの入力は、「随伴者追加」ボタン をクリックし、追加表示された入力枠に随伴者情報を入力します。

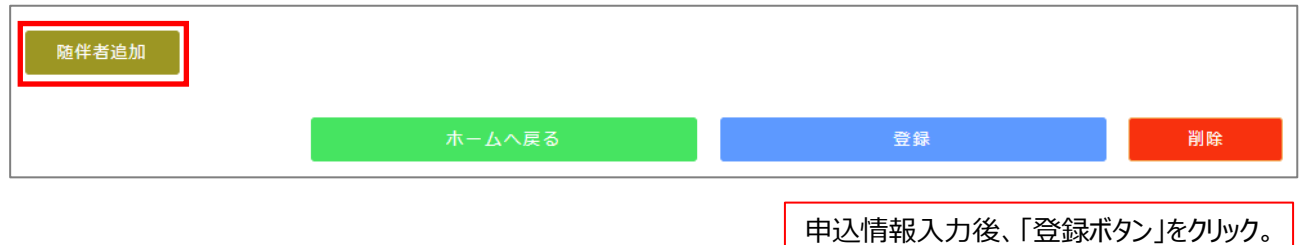

#### 登録完了後は、ホーム画面へ遷移します。

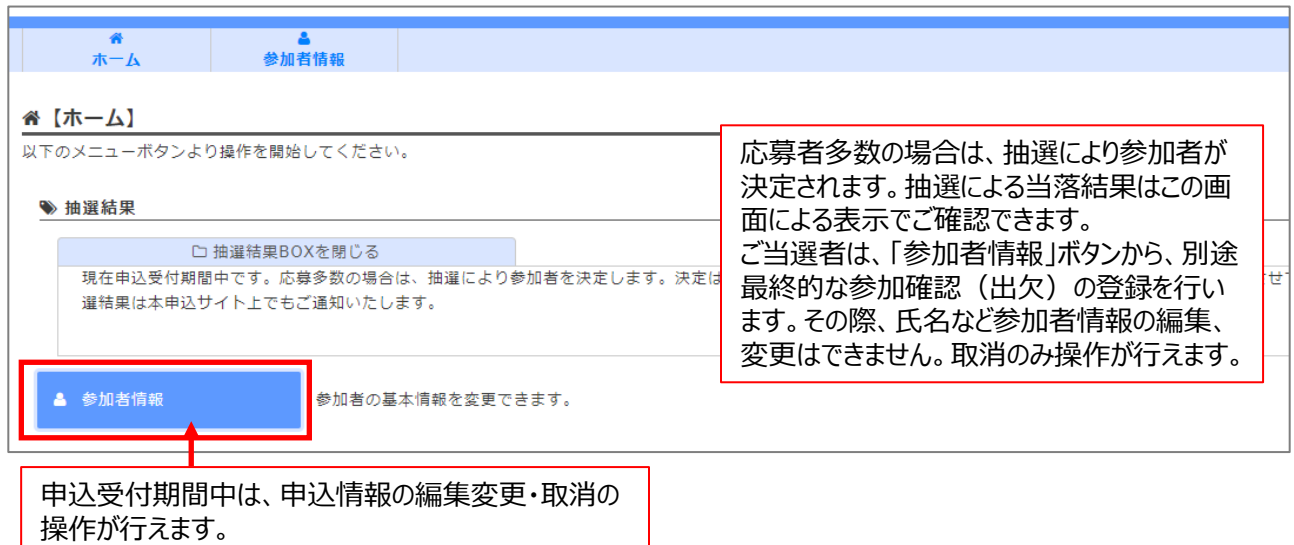

初回申込後、2回目からは、ID・PWでログインし操作を行いますが、多段階認証としてワンタイムパス ワードの入力が必要です。ワンタイムPW は、登録メールアドレスに送信されますので、メール確認の上 システムにログインください。

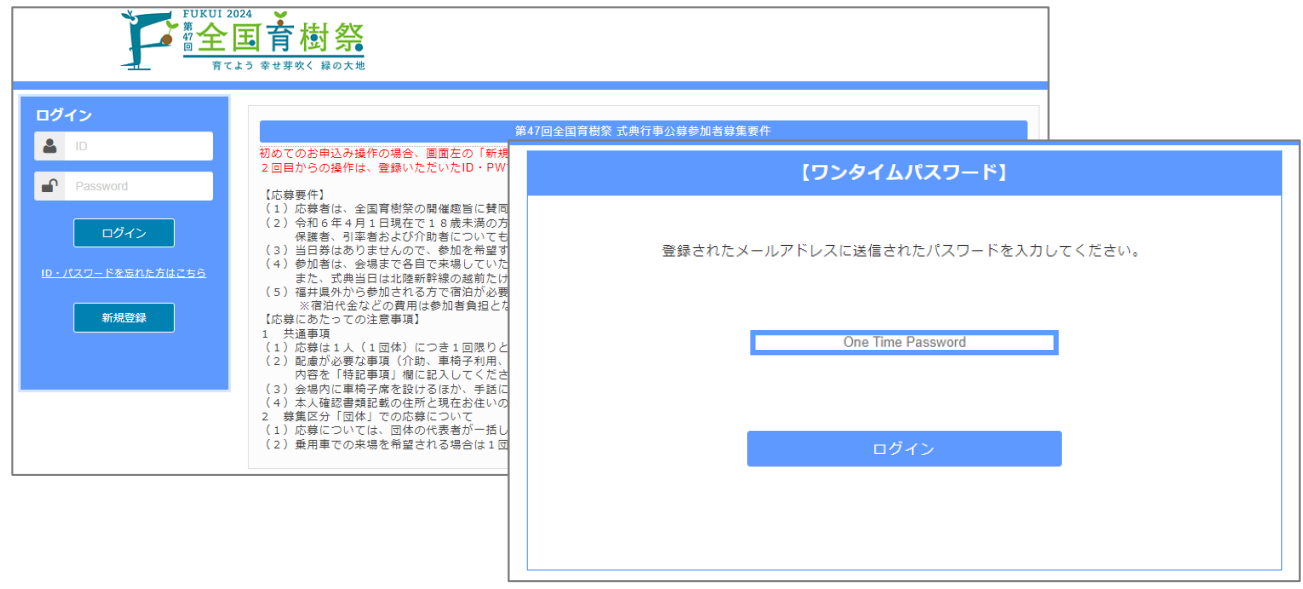

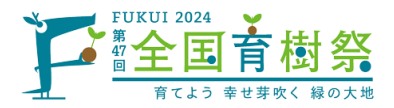

【参加者情報の変更・取消についてのご注意】

- ●応募受付期間中(令和6年4月4日(木)~6月3日(月))は、参加申込者情報の変更・取消が システムからの操作で行えます。
- ●受付期間終了後、参加者決定のご案内までは変更・取消の操作は行えなくなります。
- ●登録情報の修正(氏名・住所などの変更)や随伴者追加を行う場合は、該当ヵ所の修正、及び随伴者 情報の入力後「登録」ボタンをクリック します。「登録します。よろしいですか?」の確認が表示されますので、 「はい」をクリックすると変更が完了します。
- ●複数名でのお申込の場合、代表者(連絡担当者)と随伴者を登録いただきますが、代表者が不参加など で変更が生じた場合は、代表者の氏名・住所などの情報を他の方に変更下さい。 代表者の取消操作 (「削除」ボタンのクリックによる取消操作)を行うと随伴者含めた全員が取消となり、 申込自体の取消となりますのでご注意ください。
- ●随伴者を取消する場合は、該当する随伴者情報の下にある「随伴者削除」ボタンをクリックします。対象同 伴者の情報が非表示になりますので、最下部にある「登録」ボタンをクリックします。 随伴者の取消は、代表 者に紐づくメンバー情報の変更扱いとなります。誤って「削除」ボタンをクリックしないようご注意ください。 変更完了後、代表者(連絡担当者)宛てに変更完了メールが送信されます。

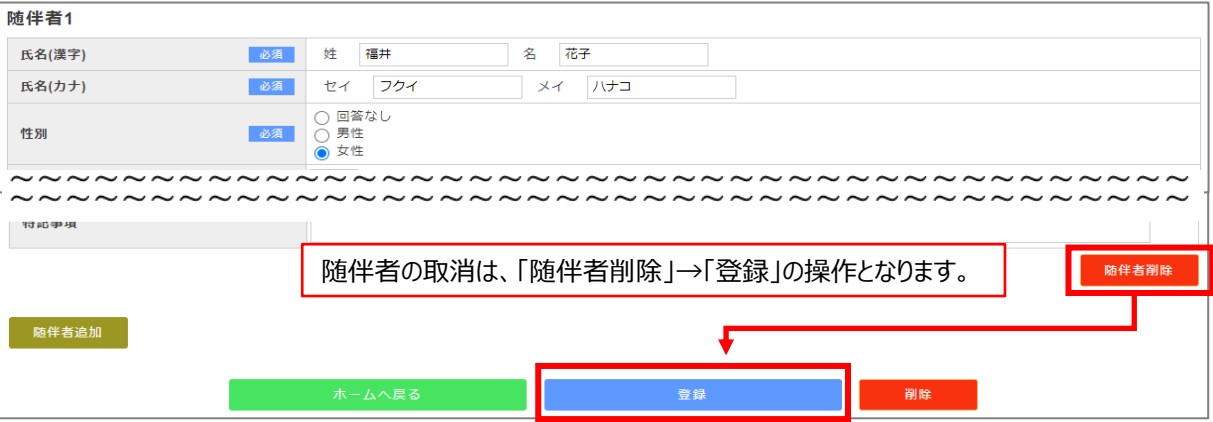

●変更登録、削除登録ともに操作完了後、受付完了のメールが送信されます。

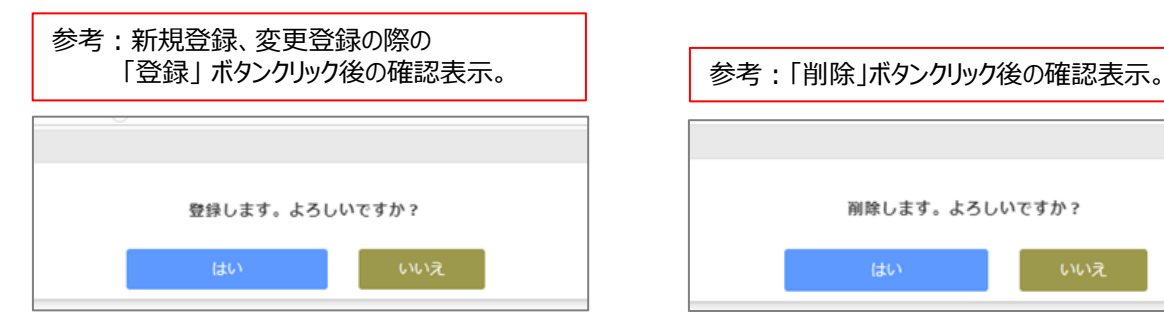

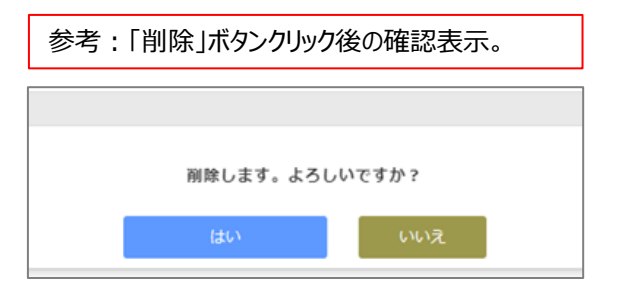